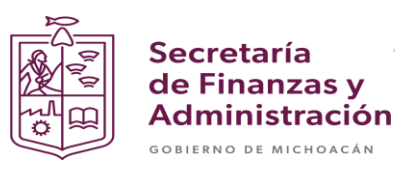

# **MANUAL PARA LA CREACIÓN DE DOCUMENTOS DE EJECUCIÓN PRESUPUESTARIA**

Secretaria de Finanzas y Administración del estado de Michoacán

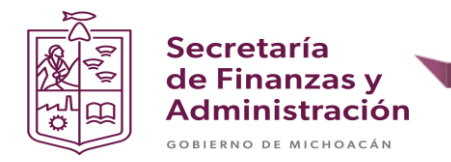

# **PROCESO PARA CREACIÓN DE DOCUMENTO DE EJECUCIÓN PRESUPUESTARIA**

# **CREACIÓN DE COMPROMETIDO**

**Paso 1**: Ingresar en la transacción **ME21N**.

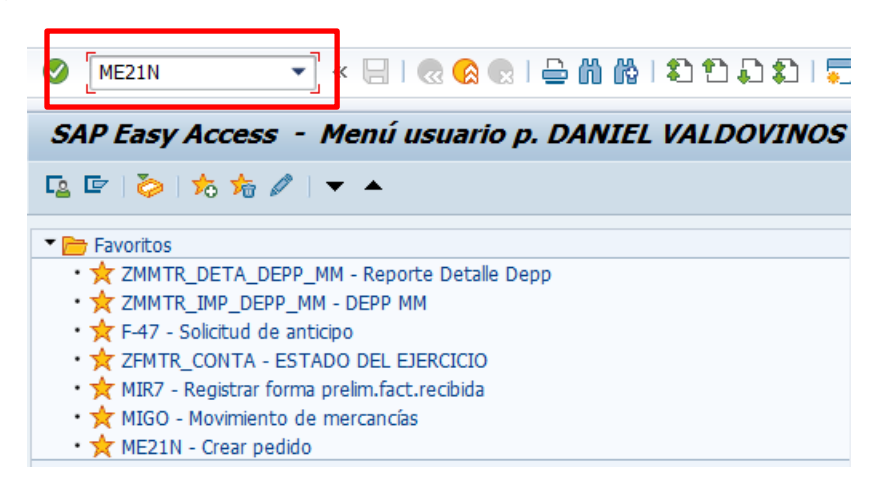

**Paso 2**: Ingresar organización de compras (GEMC), grupo de compras (UPP), sociedad (GEMC). Ingresar número de proveedor/acreedor.

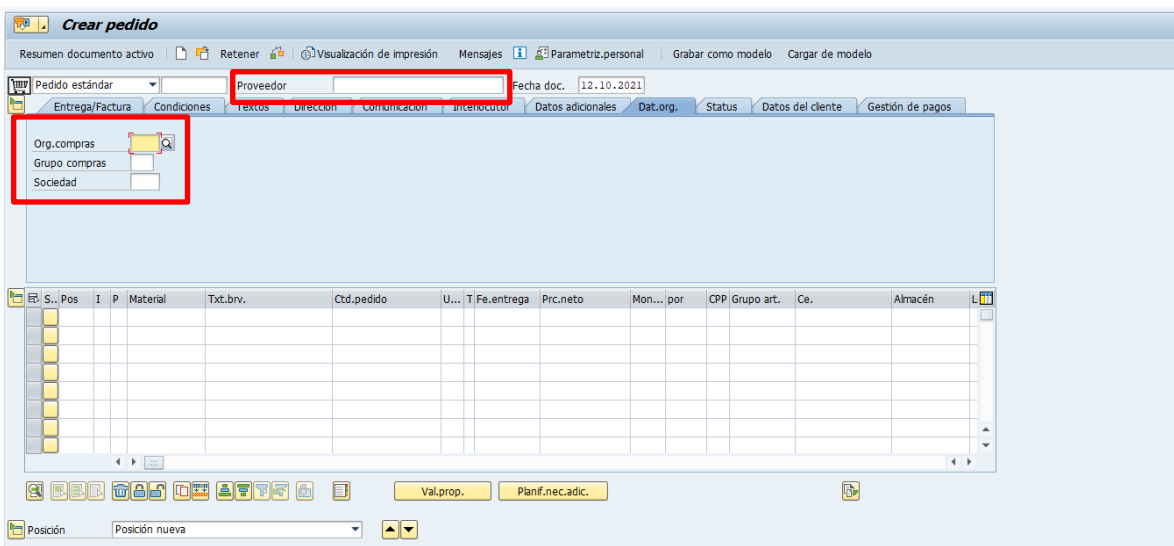

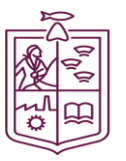

Secretaría<br>de Finanzas y<br>Administración

GOBIERNO DE MICHOACÁN

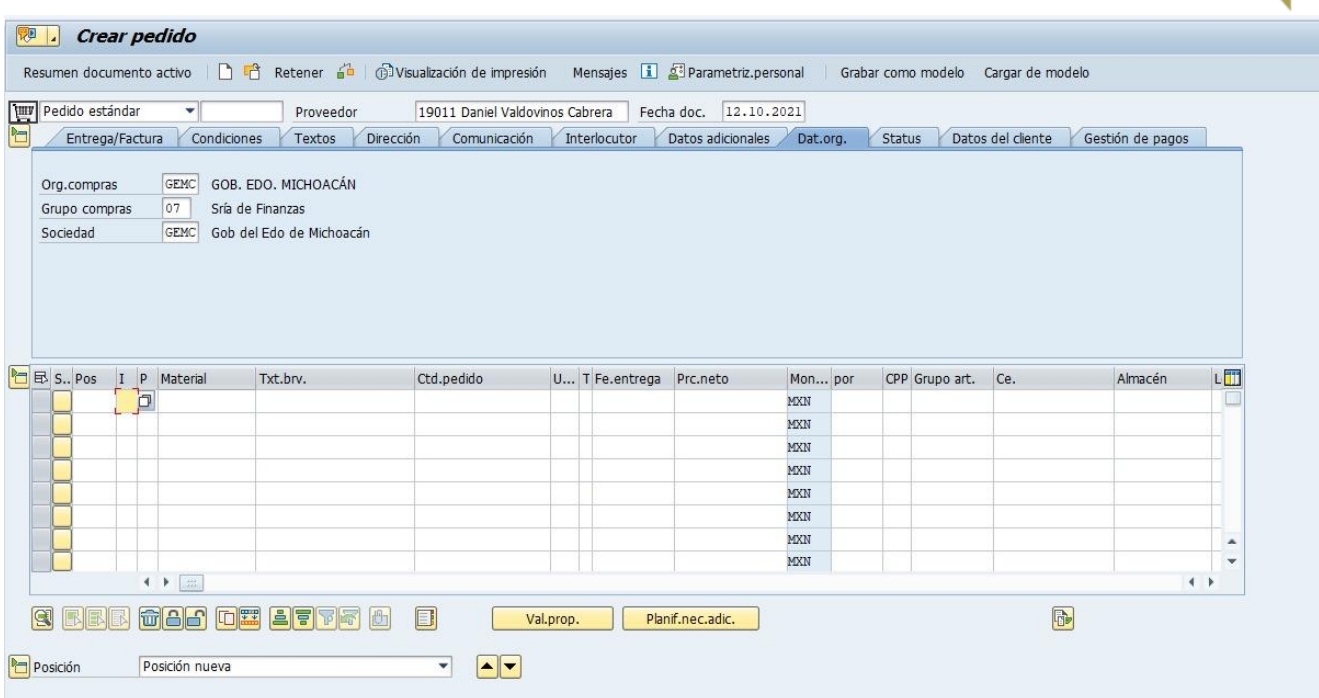

**Paso 3**: Seleccionar tipo de pedido, dependiendo del capítulo que se requiera.

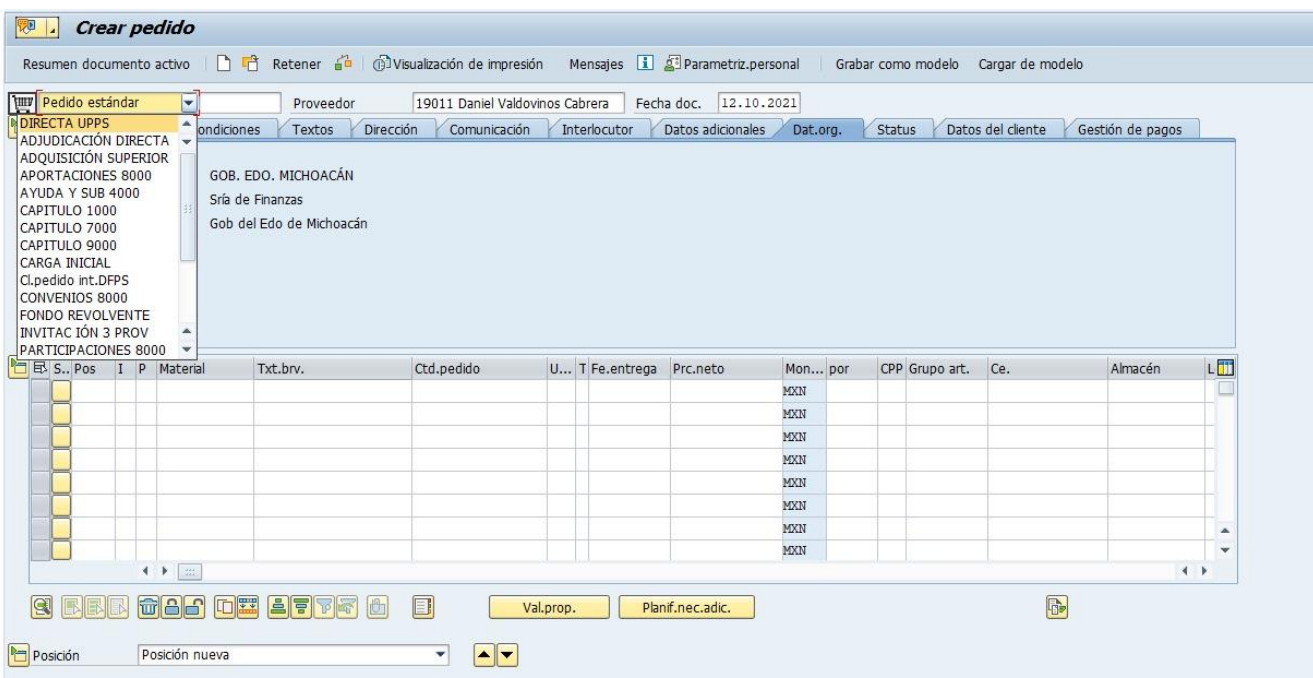

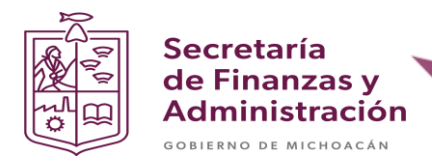

**Paso 4**: Seleccionar el tipo de imputación que se requiera. En este caso se utilizará el tipo de imputación K (Centro de costo).

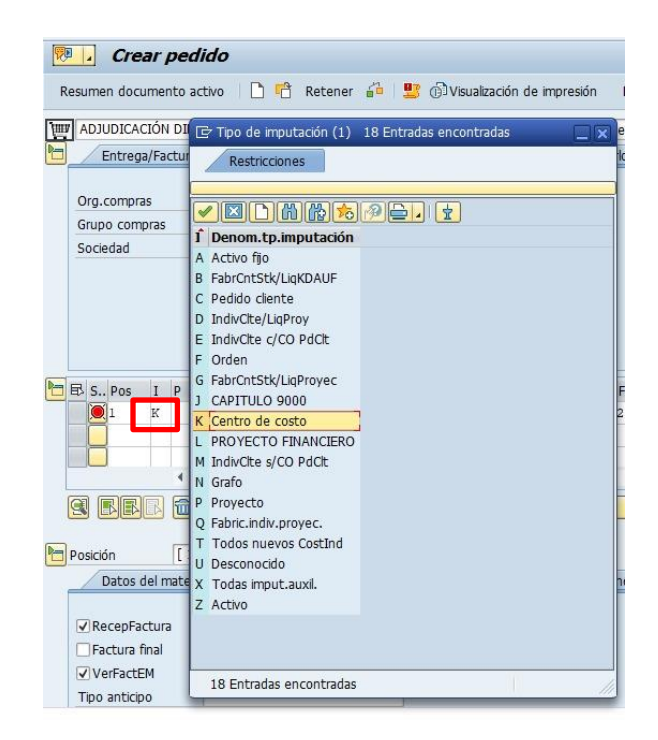

**Paso 5**: Ingresar el material (partida), cantidad de pedido, precio neto, centro (UPP) y fecha de entrega (se recomienda poner 15 días después de la fecha de documento o el día exacto de la entrega del material).

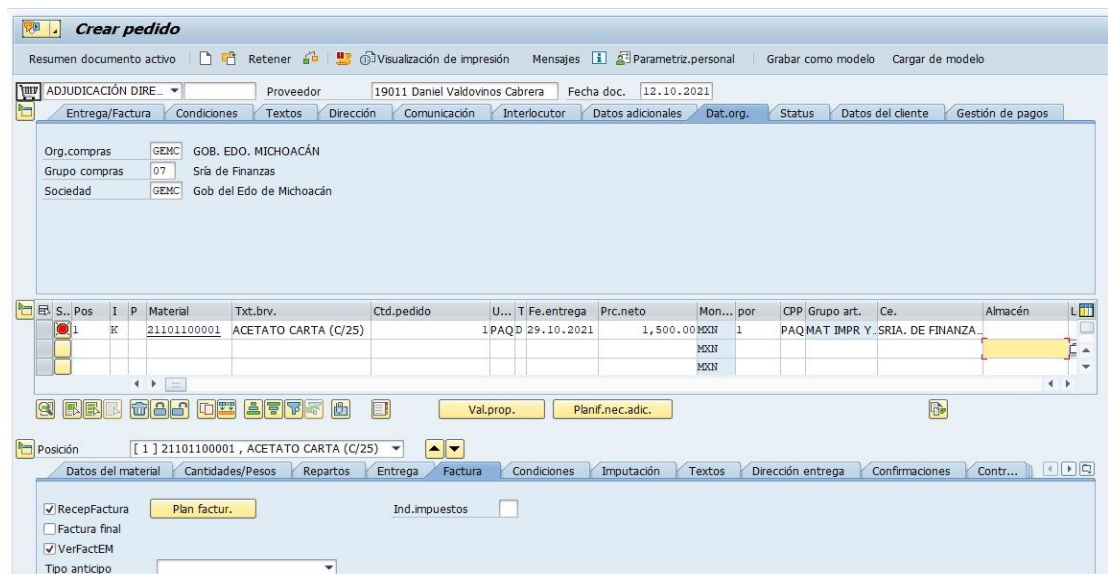

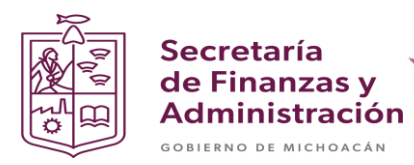

**Paso 6**: En la tercer cabecera, en la pestaña de factura del documento se indicara el tipo de impuesto requerido.

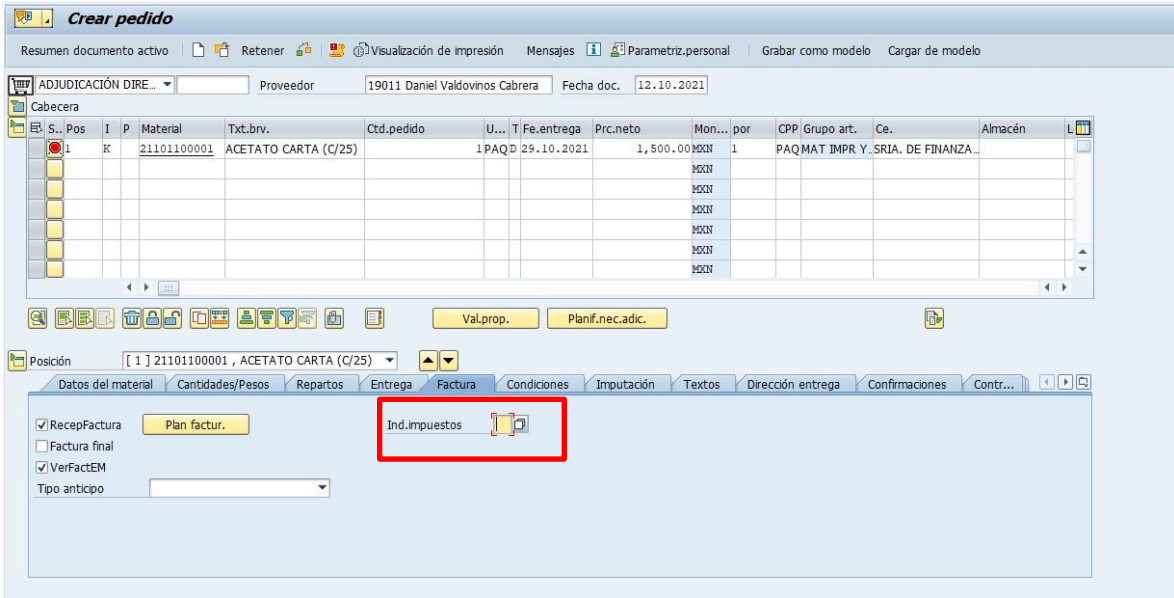

![](_page_4_Picture_21.jpeg)

![](_page_5_Picture_0.jpeg)

**Paso 7**: En la pestaña de imputación ingresar la llave presupuestal.

![](_page_5_Picture_26.jpeg)

*Nota: El centro gestor y la posición presupuestaria son derivados automáticamente por el sistema*.

![](_page_6_Picture_0.jpeg)

**Paso 8**: Seleccionar el botón de verificar documento para validar que el documento no contenga errores.

![](_page_6_Picture_57.jpeg)

*Nota: Si el documento no tiene ningún error te debe mandar una alerta en la parte inferior izquierda de la venta de SAP con el siguiente mensaje:*

Durante la verificación no apareció ningún mensaje

**Paso 9**: Dar clic en el disquete de grabar.

![](_page_6_Picture_6.jpeg)

*Nota: Después de grabar el documento el sistema te asignara un numero de documento de comprometido. Se puede visualizar inmediatamente en el apartado de documento de compras, De igual manera se genera en la parte inferior izquierda la alerta con el número de documento.*

![](_page_6_Picture_58.jpeg)

![](_page_7_Picture_0.jpeg)

# **CREACIÓN DE DOCUMENTO DEVENGADO.**

#### **Paso 1**: Ingresar a la transacción **MIGO**.

![](_page_7_Picture_3.jpeg)

![](_page_7_Picture_45.jpeg)

![](_page_8_Picture_0.jpeg)

**Paso 2**: Ingresar el documento de comprometido y teclear Enter.

![](_page_8_Picture_31.jpeg)

**Paso 3**: Agregar nota de entrega texto de cabecera (Se recomienda poner el número de comprometido) Seleccionar el check de vale individual y el check OK.

![](_page_8_Picture_32.jpeg)

![](_page_9_Picture_0.jpeg)

Paso 4: Dar clic en el botón verificar.

![](_page_9_Picture_31.jpeg)

*Nota: Al momento de verificar el documento en la columna de estatus se asignará un semáforo en verde y en la parte inferior izquierda de la ventana aparecerá la alerta Documento es O.K.*

![](_page_10_Picture_0.jpeg)

#### **Paso 5**: Dar clic en botón contabilizar

*Nota: En automático el sistema en la parte inferior izquierda te asignará el número de documento de devengado, si le das doble clic a la alerta te abrirá una ventana con el número de documento con una visualización más grande.*

![](_page_10_Picture_3.jpeg)

![](_page_11_Picture_0.jpeg)

# **CREACIÓN DE FACTURA PRELIMINAR.**

**Paso 1**: Ingresar a la transacción **MIR7.**

![](_page_11_Picture_3.jpeg)

![](_page_11_Picture_37.jpeg)

![](_page_12_Picture_0.jpeg)

#### **Paso 2**: Ingresar fecha de factura y documento de compras y teclear Enter.

![](_page_12_Picture_25.jpeg)

![](_page_12_Picture_26.jpeg)

*Nota: Validar que la información este correctamente.*

![](_page_13_Picture_0.jpeg)

**Secretaría** de Finanzas y **Administración** GOBIERNO DE MICHOACÁN

> **Paso 3**: Ingresar el importe y seleccionar el tipo de impuesto (Seleccionar check de calcular impuestos automáticamente).

> *Nota: Después de poner el importe y poner el check, teclear Enter, en seguida validar el semáforo en la parte superior derecha de la ventana este en color verde (Para que el semáforo este en verde, el importe debe ser el correcto para que haya un debe y haber igual y saldo quede en ceros).*

![](_page_13_Picture_44.jpeg)

![](_page_14_Picture_0.jpeg)

**Paso 4**: Darle clic al botón de simular.

*Nota: Validar los asientos contables y que el saldo este en ceros.*

![](_page_14_Picture_47.jpeg)

Paso 5: Después de validar que todo este correctamente, darle clic al botón de grabar completamente.

*Nota: En automático el sistema en la parte inferior izquierda te asignará el número de documento de devengado, si le das doble clic a la alerta te abrirá una ventana con el número de documento con una visualización más grande.*

![](_page_14_Picture_48.jpeg)

![](_page_15_Picture_0.jpeg)

# **IMPRESIÓN DE DEPP Y CONTRA RECIBOS.**

#### **Paso 1**: Ingresar a la transacción **ZMMTR\_IMP\_DEPP\_MM.**

![](_page_15_Picture_29.jpeg)

| Ejecución presupuestaria y pago (DEPP) |          |                                                    |                                                    |                |                                               |                                                                       |                                             |
|----------------------------------------|----------|----------------------------------------------------|----------------------------------------------------|----------------|-----------------------------------------------|-----------------------------------------------------------------------|---------------------------------------------|
| $\circledcirc$                         |          | Centro (1) 41 Entradas encontradas<br>$\Box$ x     |                                                    |                |                                               |                                                                       |                                             |
| · Folio DEPP Nuevo                     |          | Ayuda p.entradas p.centros                         |                                                    |                |                                               |                                                                       |                                             |
| Parámetros impresión                   |          |                                                    |                                                    |                |                                               |                                                                       |                                             |
| Sociedad                               | GEMC     | ▼図的的方图→Ⅰ→                                          |                                                    |                |                                               |                                                                       |                                             |
| Ejercicio                              | 2021     | Ce. Concepto búsqueda 2 Concepto búsqueda 1        |                                                    |                | Cód.postal Población                          | Nombre 2                                                              | <b>Nombre</b>                               |
| UPP                                    | $\alpha$ | SECRETARIA PRUEBA<br>01                            | <b>SECRETARIA PRUFBA</b>                           | 58040          |                                               | SECRETARIA PRUEBA                                                     | SECRETARIA PRUEBA<br><b>A</b>               |
| Documento compras                      |          | EJECUTIVO DEL ESTADO                               | EJECUTIVO DEL ESTADO                               |                |                                               |                                                                       | EJECUTIVO DEL ESTAD                         |
| Notas y/o Aclaraciones                 |          | <b>SESESP</b><br>032                               | <b>SESESP</b>                                      | 58260          | Chapultepec Norte                             | ESTATAL DE SEGURIDAD PUBLICA                                          | SECRETARIADO EJECUT                         |
| Descripción                            |          | SECRETARÍA PARTICULA<br>04                         | SECRETARÍA PARTICULA                               |                |                                               |                                                                       | SECRETARÍA PARTICUL                         |
|                                        |          | COORD COM SOCIAL<br>05                             | COORD COM SOCIAL                                   |                |                                               |                                                                       | COORDINACIÓN DE COI                         |
| Responsable del programa               |          | SRÍA, DE GOBIERNO<br>06                            | SRÍA, DE GOBIERNO                                  | 58000          | Centro                                        | SECRETARIA DE GOBIERNO                                                | SECRETARIA DE GOBIEI                        |
| <b>Titular UPP</b>                     |          | SRÍA. DE FIN Y ADMÓN<br>07                         | SRÍA. DE FIN Y ADMÓN                               | 58260          | Chapultepec Norte                             | SECRETARÍA DE FINANZAS Y ADMINISTRACIÓN                               | SECRETARÍA DE FINANC                        |
| Presupuesto                            |          | SRÍA, DE COM Y OBRA<br>08                          | SRÍA, DE COM Y OBRA                                | 58260          | Chapultepec Norte                             | SECRETARIA DE COMUNICACIONES Y OBRA                                   | SECRETARIA DE COMUN                         |
| Tipo de Pago                           |          | SRÍA, DES RURAL Y AG<br>09                         | SRÍA, DES RURAL Y AG                               | 58240          | Nueva Chapultepec Sur                         | SRÍA. DE DESARROLLO RURAL Y AGROALIMENTO                              | SRÍA, DE DESARROLLO<br>SECRETARÍA EJECUTIVA |
| Numero Provisional                     |          | EJECUTIVO DEL ESTADO<br>098<br>SRÍA, DES ECONÓMICO | <b>EJECUTIVO DEL ESTADO</b><br>SRÍA. DES ECONÓMICO |                |                                               | DE PROTECCION INTEGRAL DE NIÑAS NIÑOS<br>SRÍA DE DESARROLLO ECONÓMICO | SRÍA DE DESARROLLO E                        |
| Beneficiario Liquidación               |          | 10<br>COORD SIST PENITENCI                         |                                                    | 58260          | Chapultepec Norte                             | DEL ESTADO DE MICHOACÁN DE OCAMPO                                     | COORDINACIÓN DEL SE                         |
|                                        |          | 100<br>SRÍA, TURISMO                               | <b>COORD SIST PENITENCI</b><br>SRÍA. TURISMO       |                |                                               | SECRETARÍA DE TURISMO                                                 | SECRETARÍA DE TURISI                        |
| Reimprimir y/o Cancelar                |          | 11<br>SRÍA, EDUCACIÓN<br>12                        | SRÍA. EDUCACIÓN                                    | 58230<br>58192 | Vasco de Quiroga<br>Sentimientos de la Nación | SECRETARÍA DE EDUCACIÓN                                               | SECRETARÍA DE EDUCA                         |
| Reimprimir y/o Cancelar                |          | 13<br>PROC. GEN DE JUST                            | PROC. GEN DE JUST                                  | 58170          |                                               | Sentimientos de La Nación PROCURADURIA GENERAL DE JUSTICIA            | PROCURADURIA GENER                          |
|                                        |          | SRÍA, MIGRANTE<br>14                               | SRÍA, MIGRANTE                                     | 58260          | Chapultepec Norte                             | SECRETARÍA DEL MIGRANTE                                               | SECRETARÍA DEL MIGRA                        |
| Folio DEPP                             |          | COORD GRAL GAB PLAN<br>15                          | COORD GRAL GAB PLAN                                | 58260          | Chapultepec                                   | Y PLANEACIÓN                                                          | COORDINACIÓN GENER                          |
| · Reimprimir                           |          | SRÍA SEGURIDAD PUB<br>16                           | SRÍA SEGURIDAD PUB                                 | 58290          | <b>Bosques Camelinas</b>                      | SECRETARÍA DE SEGURIDAD PÚBLICA                                       | SECRETARÍA DE SEGUR                         |
| ○ Solo contra recibos                  |          | $+$ $+$                                            |                                                    |                |                                               |                                                                       | $\leftarrow$                                |
| Cancelar                               |          | 41 Entradas encontradas                            |                                                    |                |                                               |                                                                       |                                             |
| Organismos Descentralizados            |          |                                                    |                                                    |                |                                               |                                                                       |                                             |
| Organismos decentralizados             |          |                                                    |                                                    |                |                                               |                                                                       |                                             |
| Organismos                             |          |                                                    |                                                    |                |                                               |                                                                       |                                             |

*Nota: Seleccionar la UPP con el cuadro de ayuda.*

![](_page_16_Picture_0.jpeg)

**Paso 2**: En el documento de compras darle clic al cuadro de ayuda y seleccionar el o los documentos de factura preliminar.

![](_page_16_Picture_30.jpeg)

*Nota: Seleccionar el check del documento y después darle clic en la flecha verde, como se muestra en la siguiente captura.* 

![](_page_16_Picture_31.jpeg)

![](_page_17_Picture_0.jpeg)

**Paso 3**: Agregar una nota y/o aclaración con una descripción corta y larga.

![](_page_17_Picture_43.jpeg)

*Nota: En el primer texto va una descripción breve.*

**Paso 4**: Agregar el responsable del programa, titular de UPP, responsable de presupuesto.

*Nota: Todos los nombres de los usuarios se deben seleccionar mediante el cuadro de ayuda de SAP. De otra manera el documento no se generará correctamente.*

![](_page_18_Picture_0.jpeg)

![](_page_18_Picture_20.jpeg)

![](_page_18_Picture_21.jpeg)

![](_page_19_Picture_0.jpeg)

**Paso 5**: Seleccionar el tipo de pago.

![](_page_19_Picture_36.jpeg)

**Paso 6**: Dar clic en el botón de ejecutar.

![](_page_19_Picture_4.jpeg)

**Paso 7**: Seleccionar el botón **Visualización de Impresión.** 

![](_page_19_Picture_37.jpeg)

![](_page_20_Picture_0.jpeg)

**Paso 8**: Validar que el Deep se haya generado con la información correctamente y

mandar imprimir.

![](_page_20_Picture_32.jpeg)

**Paso 9**: Seleccionar el botón de regresar para generar la impresión de los contra recibos.

![](_page_20_Picture_33.jpeg)

![](_page_21_Picture_0.jpeg)

**Paso 10**: Seleccionar el botón **Visualización de Impresión.**

![](_page_21_Picture_17.jpeg)

![](_page_22_Picture_0.jpeg)

**Paso 11**: Revisar que la información de los contra recibos sea correcta y mandar a imprimir.

![](_page_22_Picture_19.jpeg)

![](_page_23_Picture_0.jpeg)

# **IMPRESIÓN DE FOLIO DEPP AUTORIZADO.**

#### **Paso 1**: Ingresar en la transacción **ZMMTR\_FDAUTO**

![](_page_23_Picture_3.jpeg)

**Paso 2**: Ingresar el centro (UPP) y el ejercicio (año).

![](_page_23_Picture_50.jpeg)

![](_page_24_Picture_0.jpeg)

**Paso 3**: Seleccionar los DEPPS que se van a entregar por dependencia (La selección se realiza igual que la impresión de DEPP).

![](_page_24_Picture_27.jpeg)

**Paso 4**: Ingresar el nombre de la persona que entregara el documento.

![](_page_24_Picture_28.jpeg)

![](_page_25_Picture_0.jpeg)

**Paso 5**: Seleccionar el botón de ejecutar.

![](_page_25_Picture_2.jpeg)

**Paso 6**: Seleccionar el botón de visualización de impresión.

![](_page_25_Picture_25.jpeg)

![](_page_26_Picture_0.jpeg)

**Paso 7**: Revisar que la información sea la correcta y dar clic al botón de imprimir.

▾<mark>ថឨ៲៙៙៙</mark>៲៶៓៲៰៓៲៰៝៰៓៝៝៝៝៝៝៝៝៝៝៝៝៝៝៝៝៝៓៝៝ ⊘ Vista de impresión para LP01 página 00001 de 00001  $\Box$  Archivar  $\Diamond$  Dar salida y archivar  $\Diamond$ ,  $\ominus$ , Folio de DEPP's autorizados por la dependencia. Finanzas del Estado de Michoacán 2015-2021 Folio: 000003 Fecha: 13.10.2021 Secuencia Fecha **UPP Monto** Depp 0001 0070000000001 01.01.2021 07 100.00 0002 0070000000003 01.01.2021 07 33,000.00 0003 0070000000004 28.01.2021 07 13.50 **Total:** 33,113.50 Página: 1 Entrega Recibe DANIEL VALDOVINOS **CABRERA** MTRO. MARCO ANTONIO FLORES MEJÍA